## **JAK ZMIENIĆ JĘZYK NA POLSKI W OFFICE365**

- 1. Logujemy się na konto pod adresem: portal.office.com
- 2. Wybieramy użytkownika (swoje imię i nazwisko), następnie z listy rozwijanej opcję [View](https://myaccount.microsoft.com/?ref=MeControl&login_hint=j.cemka%40stobno.edu.pl&upn=j.cemka%40stobno.edu.pl) [account](https://myaccount.microsoft.com/?ref=MeControl&login_hint=j.cemka%40stobno.edu.pl&upn=j.cemka%40stobno.edu.pl)

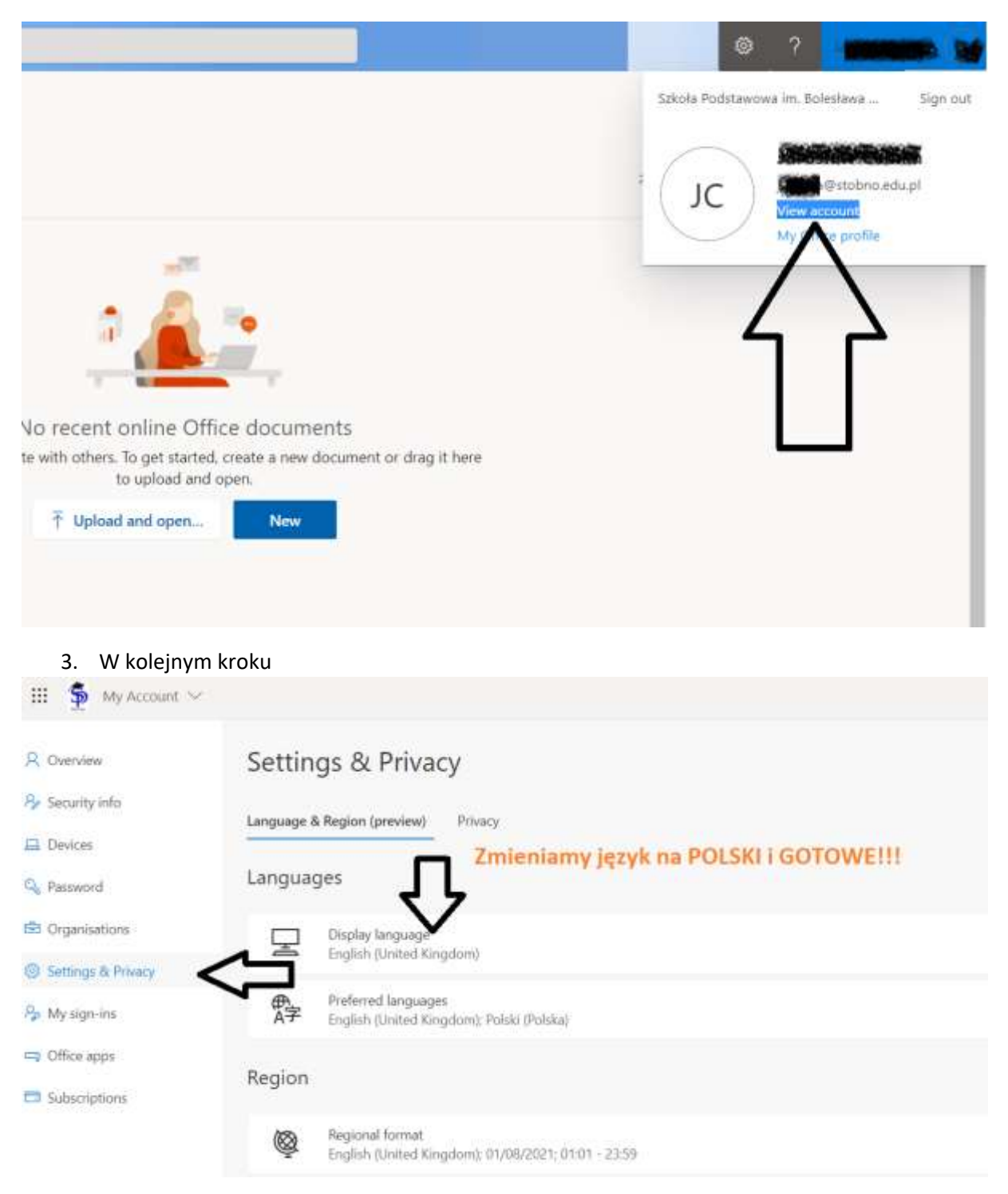

W kolejnym kroku zostaniemy poproszeni o wylogowanie. Po poprawnym zalogowaniu mamy język polski.

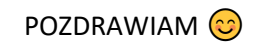